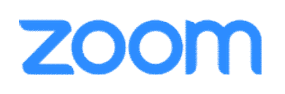

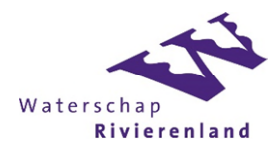

# iPhone: Deelnemen aan een vergadering

Deze handleiding beschrijft hoe je deel kan nemen aan een vergadering met de iPhone van ZOOM.

# Stap 1 – Download de App

Download de Zoom app uit de Appstore.

N.B.: Zoom staat nog niet bij de WSRL Apps, dus hiervoor de normale Appstore gebruiken.

# Stap 2 – Neem deel aan een vergadering

Deze handleiding gaat ervan uit dat er een email is verstuurd met daarin een uitnodiging voor het overleg. In deze mail drie belangrijke gegevens:

- Een url
- Een nummer voor het overleg (Meeting ID)
- Een password voor het overleg (Password)

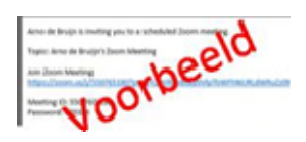

ZOOM Cloud M.

### 1. Link in uitnodiging

De makkelijkste manier is om op de link in de uitnodiging te klikken.

- a. Klik op de url uit de mail
- b. De app wordt opgestart
- c. Klik op de knop 'Join with Video' in de app
- d. Bij de vraag 'To hear others please join audio' selecteer 'Call using Internet Audio'

### 2. Handmatig invullen vergadergegevens

- a. Open de app
- b. Klik op 'Join a Meeting'
- c. Vul Meeting ID in
- d. Vul Password in
- e. Klik op de knop 'Join with Video'
- f. Bij de vraag 'To hear others please join audio' selecteer 'Call using Internet Audio'
- g. De deelnemer neemt nu deel aan het overleg

**Instruct** 

Let op! Zorg dat je over geschikte middelen bezit om deel te nemen aan een vergadering. Het liefst een aparte koptelefoon of oortjes.